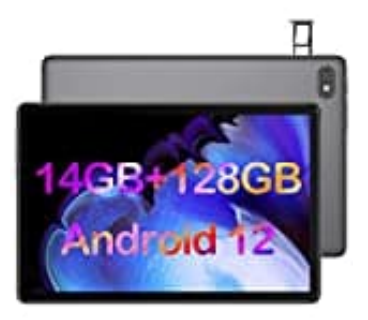

# **OSCAL Pad 10**

# **Automatische Netzwerksuche deaktivieren**

So deaktivierst du die ständige Suche nach neuen Netzwerken:

*(Bitte beachte, dass die genauen Bezeichnungen der Optionen je nach Herstelleranpassungen und Benutzeroberfläche variieren können.)*

# 1. **Einstellungen öffnen**

Gehe zum App-Menü und wähle die "Einstellungen" aus.

## 2. **Netzwerk & Internet**

In den Einstellungen findest du die Option "Netzwerk & Internet". Tippe darauf, um die Netzwerkeinstellungen zu öffnen. **Stellungen öffnen<br>Exam App-Menü und wähle die "Einstellungen" aus.<br>State als American Einstellungen findest du die Option "Netzwerk & Internet". Tippe darauf, um die Netfnen.<br>AM-Einstellungen<br>Le die WLAN-Option aus, um di** 

# 3. **WLAN-Einstellungen**

Wähle die WLAN-Option aus, um die WLAN-Einstellungen zu öffnen.

## 4. **Erweiterte Einstellungen anzeigen**

In den WLAN-Einstellungen solltest du nach einer Option namens "Erweitert" oder "Weitere Einstellungen" suchen. Tippe darauf, um erweiterte Optionen anzuzeigen.

## 5. **Netzwerksuche deaktivieren**

In den erweiterten WLAN-Einstellungen findest du eine Option namens "Netzwerke automatisch verbinden" oder ähnlich. Diese Option kann für das ständige Suchen anderer Netzwerke verantwortlich sein. Schalte diese Option aus, um zu verhindern, dass das Tablet ständig nach anderen Netzwerken sucht.

## 6. **Speichern und verlassen**

Nachdem du die entsprechende Option deaktiviert hast, speichere die Einstellungen und verlasse das Menü.